**الجمهورية العربية السورية جامعة البعث كلية الهندسة الكهربائية والميكانيكية قسم التحكم اآللي والحواسيب مخبر القياسات المعلوماتية** 

# CITECT SCADA

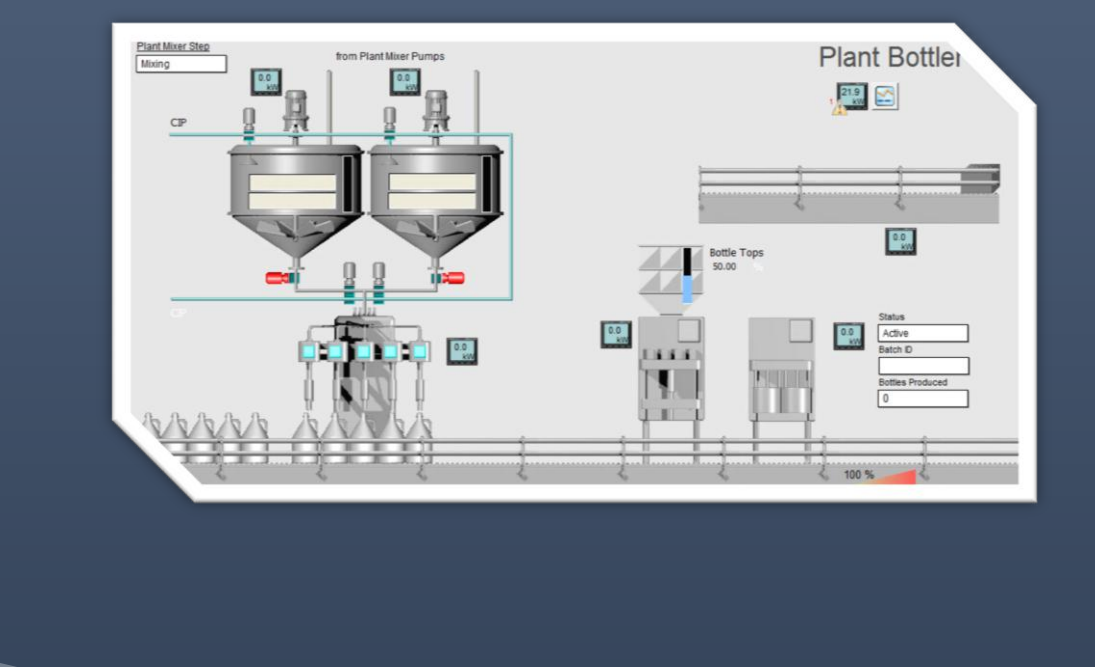

الجلسة 4 **إعداد المهندس: ماهر األبيض**

 **حمص 2015**

## **الواجهات الرسومية Graphic:**

تعد صفحات الغرافيك من المكونات الأساسية في نظام Citect فهي الوسيط والواجهة الأساسية التي يتخاطب بها مشغل المعمل مع نظام SCADA , يمكن أن تصمم بحيث تظهر البيانات المكتسبة من األجهزة باإلضافة لتقبل أوامر المشغل.

تتضمن هذه الصفحات (قالب الصفحة والكائنات المرسومة في هذه الصفحة بالإضافة إلى خصائص محددة لهذه الصفحة(.

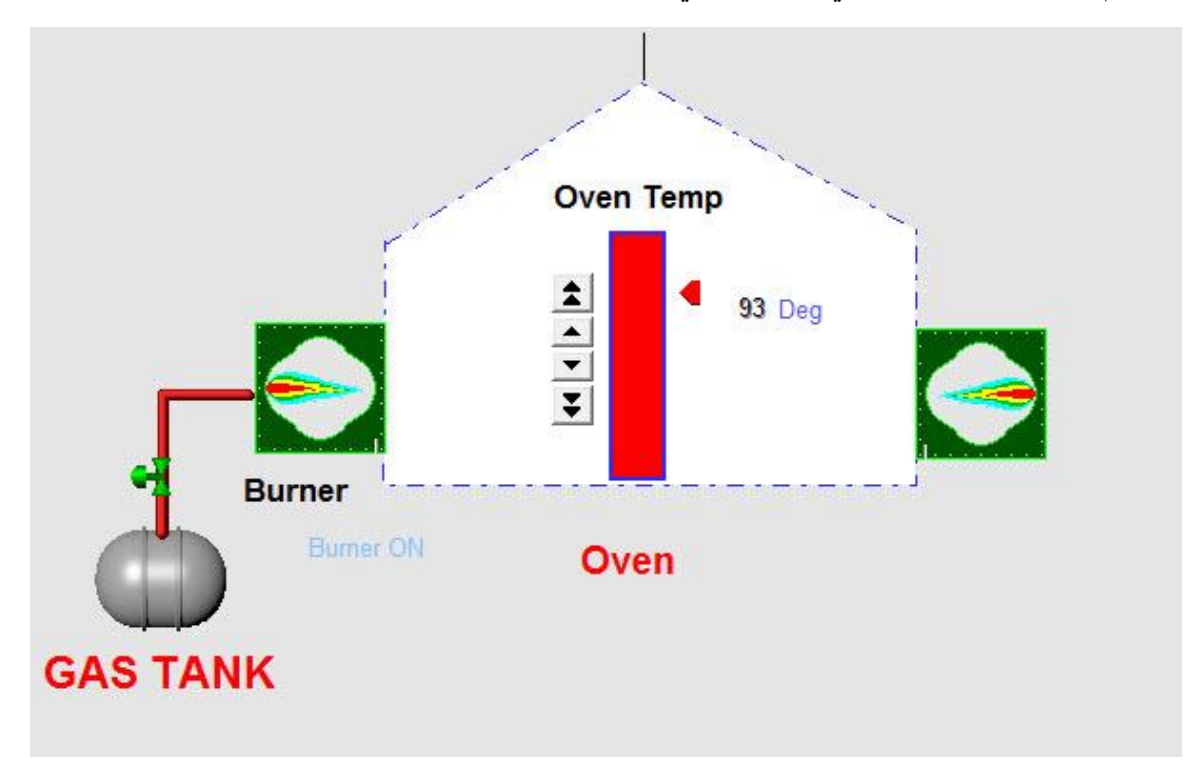

سنرسم واجهة رسومية كما في الشكل التالي:

من Editor project Citect نذهب لقائمة New>> File فتظهر النافذة التالية:

-1 إلنشاء صفحة غرافيك جديدة باستخدام قوالب جاهزة -2 إلنشاء قالب لصفحة غرافيك خاص بك لتستخدمه ضمن مشاريعك -3 إلنشاء رمز لكان تستخدمه غالبا في مشروعك -4 إلنشاء كائن جني لمجموعة من كائنات ذات الصفات المشتركة -5 إلنشاء كائن جني متميز يستخدم في بيئة التشغيل

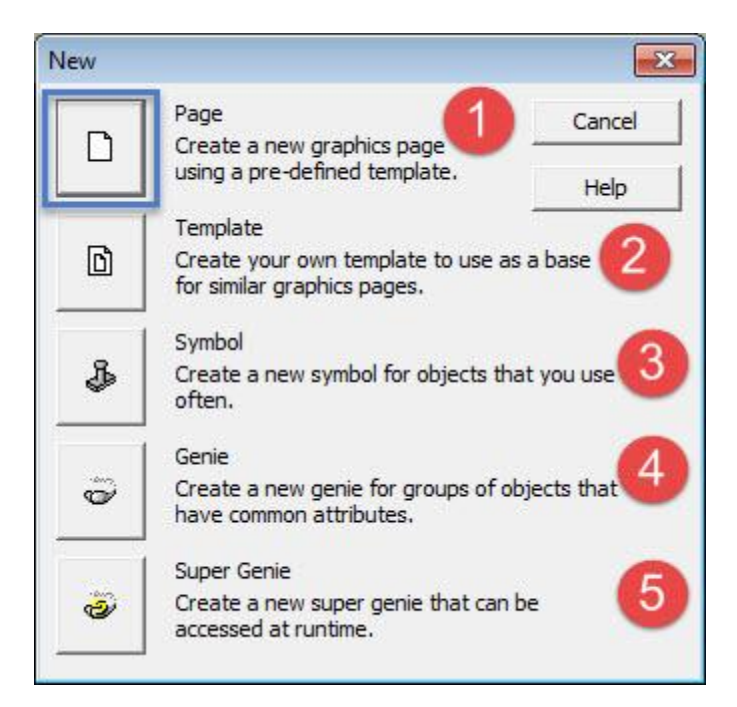

تختار الخيار Page فتظهر النافذة التالية: نحدد من خاللها أسلوب العرض ومنه نحدد القالب ونحدد دقة العرض لصفحة الغرافيك لتناسب شاشة اإلظهار.

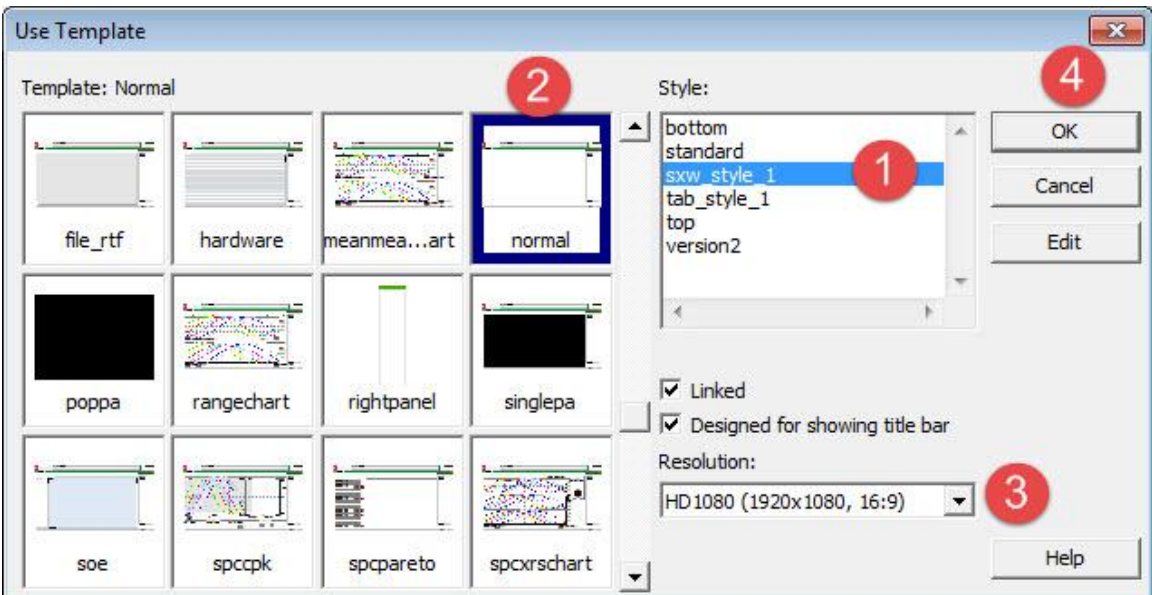

فتظهر الصفحة مع صندوق الأدوات التي سنستخدمها في إنشاء الرسوم و إدراج الكائنات التي سيتعامل معها المستخدم في بيئة التشغيل.

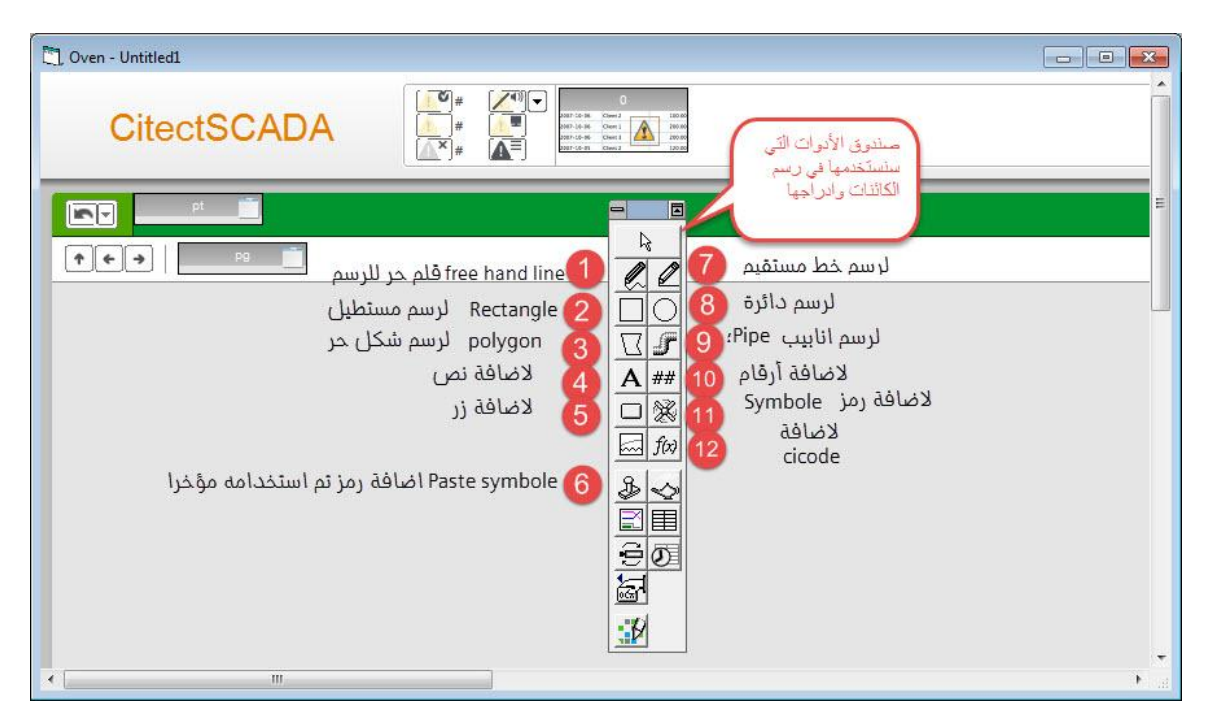

قبل بدء الرسم وبعد أن قمنا بإنشاء صفحة غرافيك من قالب مناسب نقوم بحفظ هذه الصفحة باسم Production من قائمة as save>> File فتظهر النافذة التالية:

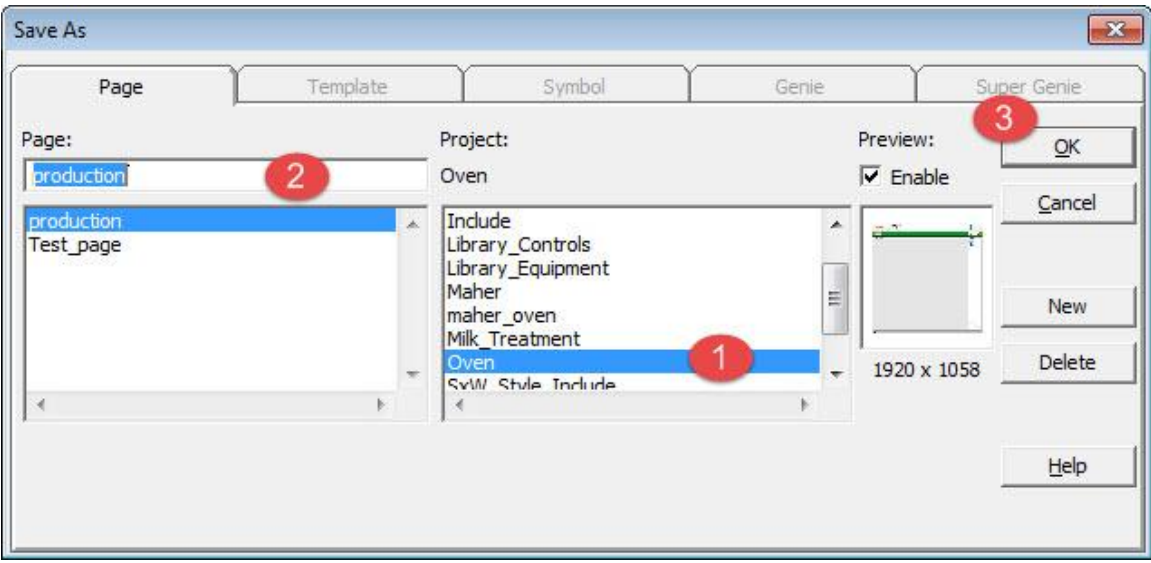

 **الرسم التمثيلي للفرن:** بداية نريد رسم مجسم تمثيلي للفرن, نختار من صندوق األدوات األداة Polygon حيث تساعدنا في رسم شكل حر. نضغط بالزر األيسر للفأرة في مساحة العمل حيث نريد رسم الفرن ثم نسحب فإذا أردنا تشكيل عقدة انحراف نضغط مرة واحدة بالفأرة ثم نسحب حتى نحصل على الشكل المناسب ونضغط مرتين بالزر األيسر للفأرة فينشأ الرسم كشكل مغلق وتظهر نافذة تحدد خصائص هذا الرسم كما في الشكل: نحدد من خاصية الظهور ما يناسبنا

- -1 Line: (الخط( نحدد من DashDot :style ,, :1width>> line حيث جعلنا سماكة الخط الذي رسمنا به 1 واخترنا ان يكون هذا الخط بشكل خطوط ونقط
- -2 type Object(نوع الكائن(: نحدد هل نريد أن يكون الرسم الذي قمنا به مغلق كما لو انه مستطيل أو مربع أم يكون مفتوح: هنا أخترناه مغلق
	- -3 Fill: خاصية الملء في حال أردنا أن يظهر هذا الشكل مملوء بلون معين أم ال.
		- -4 Gradient: في حال اخترنا خاصية Fill هنا يمكن اختيار تدرج للون

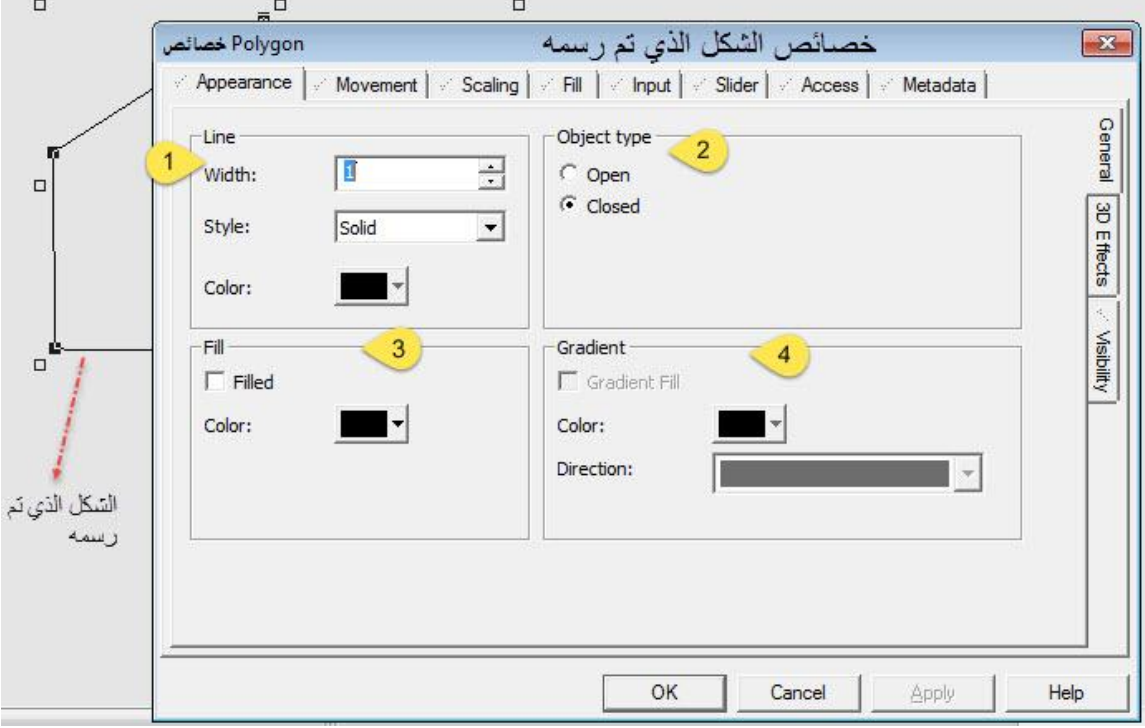

بعد تحديد الخصائص نضغط على زر OK فيظهر الشكل التالي:

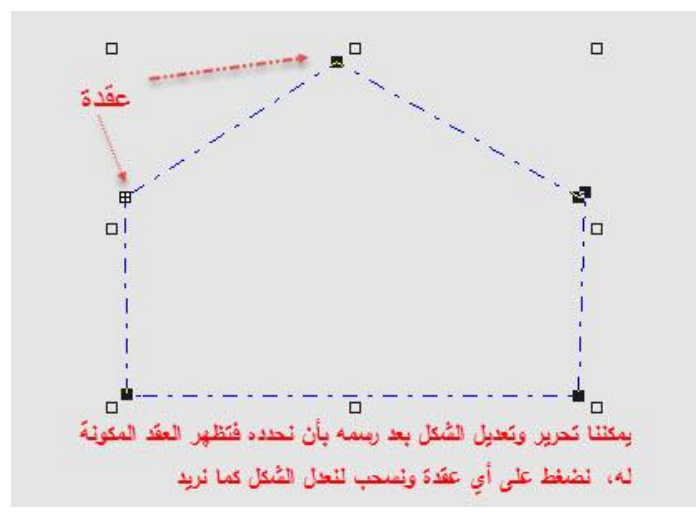

إضافة مجسم لخزان الوقود: من األداة Past فتظهر النافذة التالية

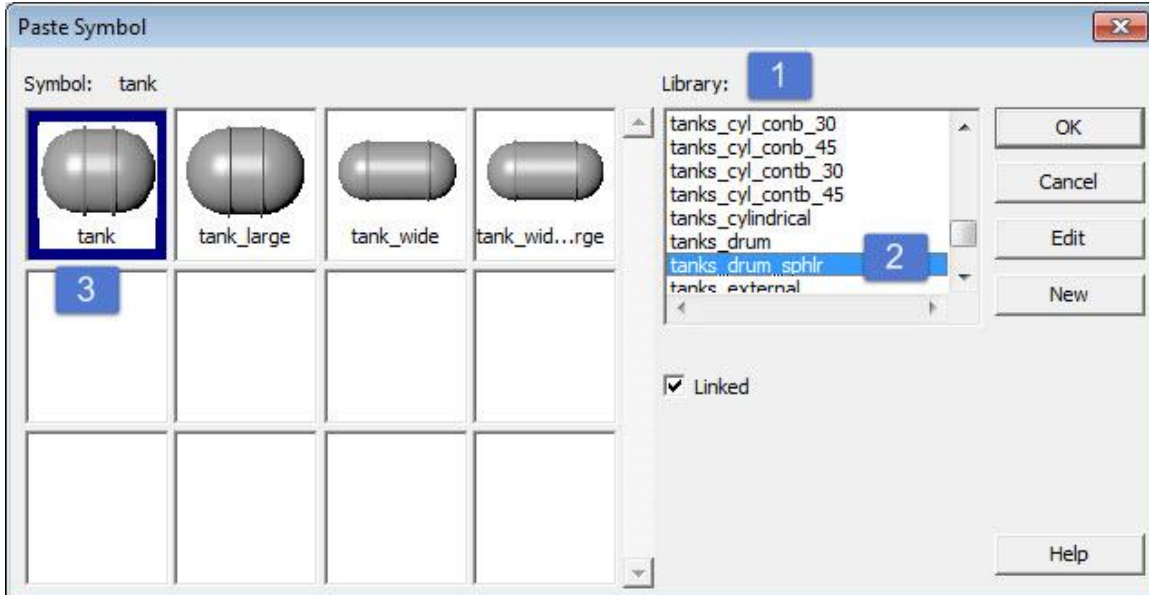

نختار من المكتبة sphlr\_drum\_tanks الرمز tank.

 إضافة رمز للحراق الخاص بالفرن: من األداة set Symbol ثم نضغط في المكان الذي نريد وضع الرمز فيه فتظهر النافذة الخصائص لهذا الرمز

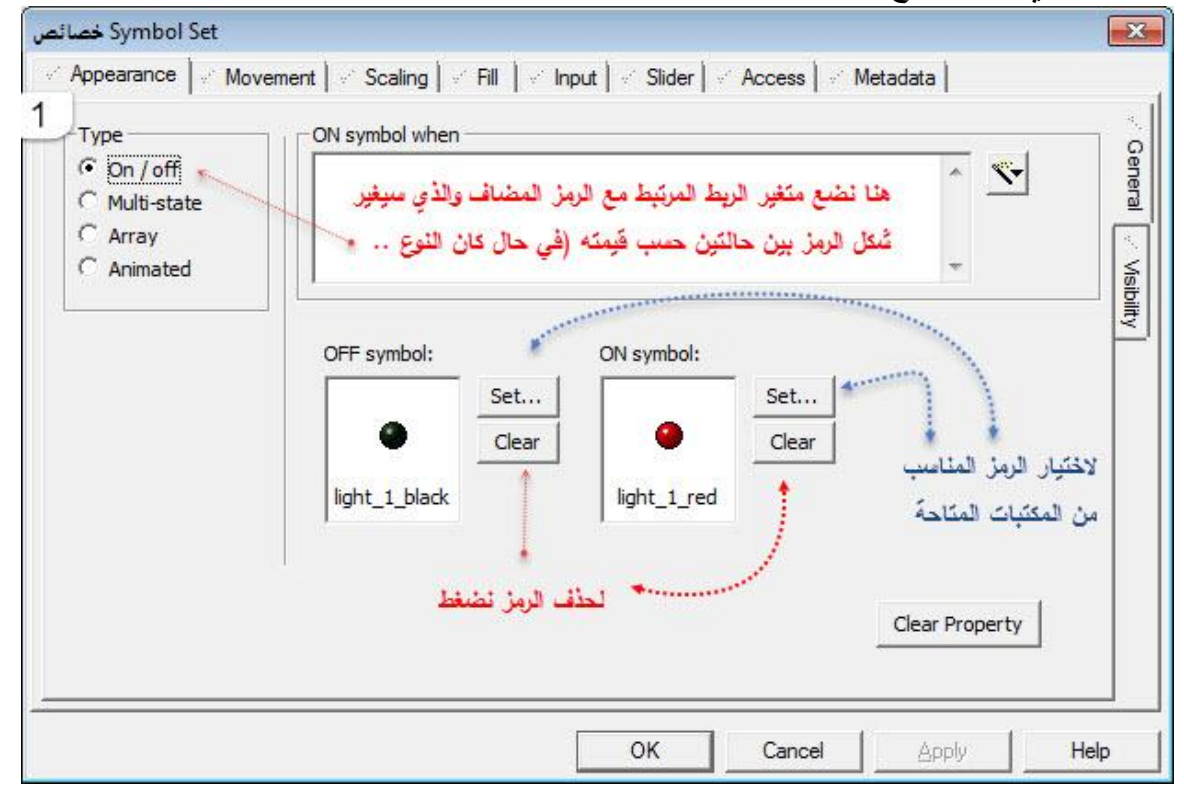

نضغط على زر clear في كل من symbol OFF,ON ثم نضغط على زرset فتظهر النافذة التالية ونختار من المكتبة 2Misc الرمز 001flame

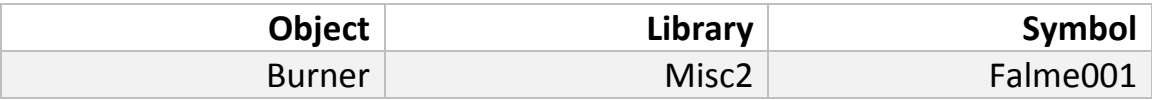

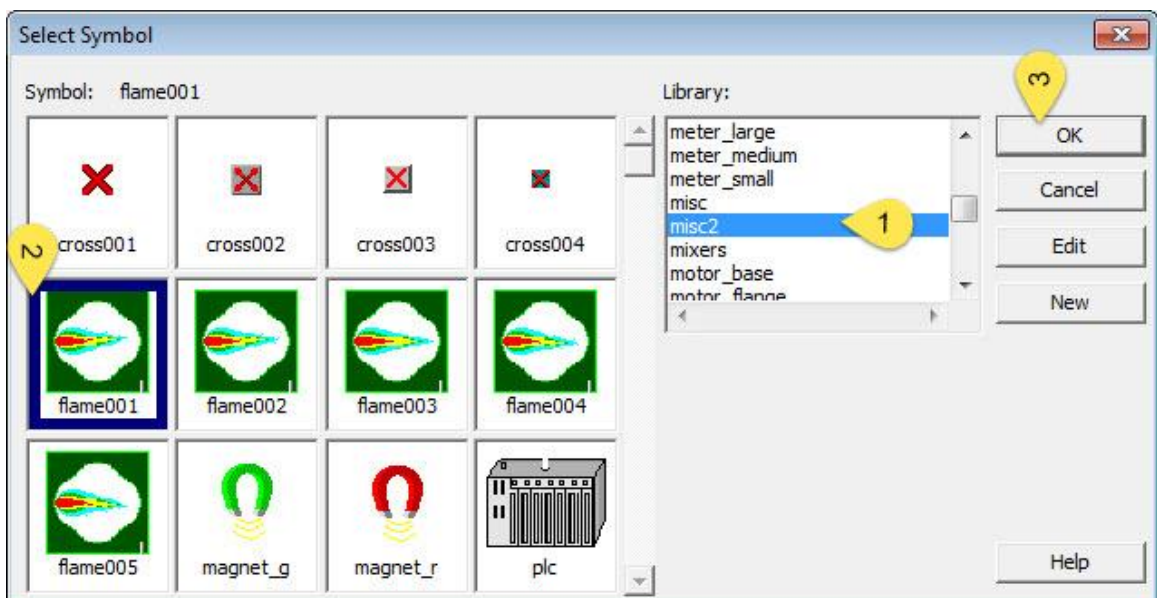

- رسم االنبوب بين خزان الوقود والحراق: من األداة pipe
	- √ نختار أداة الأرقام من شريط الأدوات |##|
- نضع رمز الصمام valve لفتح وأغالق التزود بالوقود للحراق: نختار set symbol

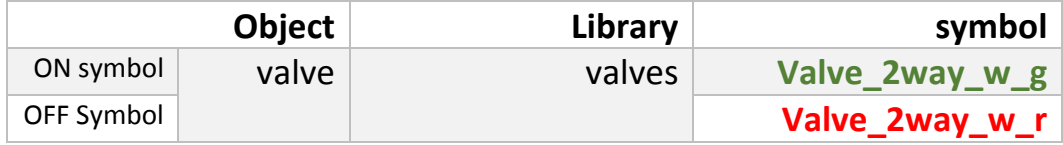

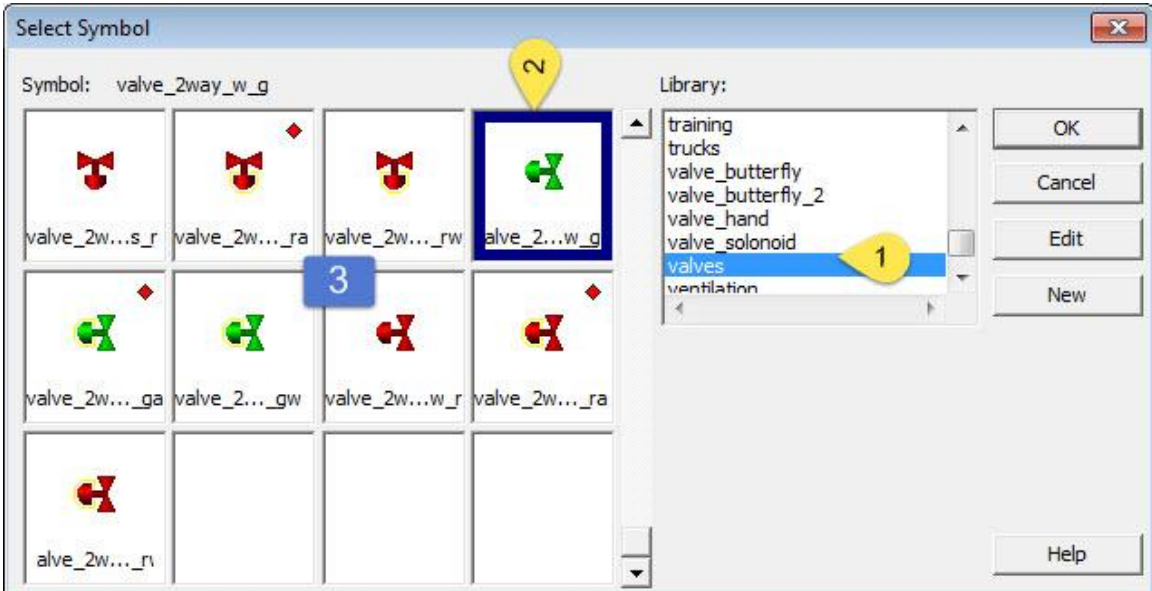

 إضافة النصوص للرسم: نختار األداة A ثم نضع مؤشر الفأرة في المكان الذي نريد ثم نضغط space وننقر بزر الفأرة األيسر فندخل إلى خصائص النص ونختار ما يناسبنا

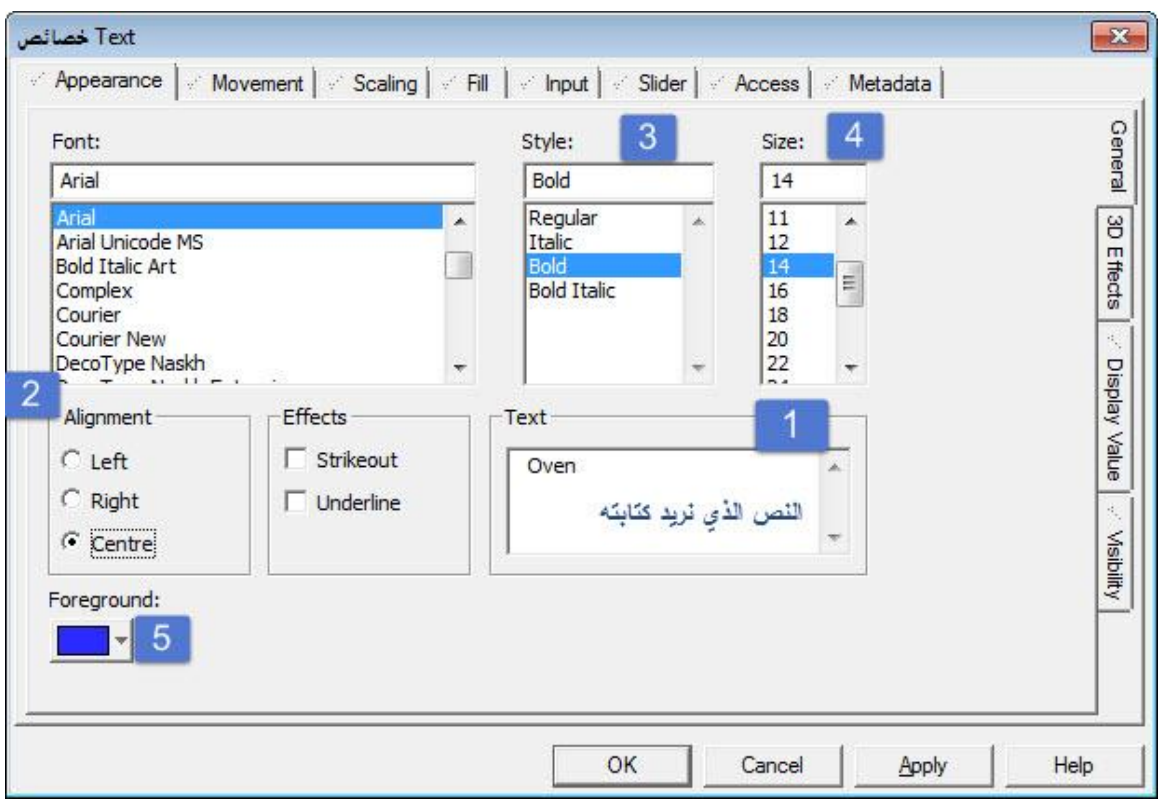

 إلضافة slider للتحكم بدرجة حرارة الفرن: نختار أداة المستطيل ونرسمه في منتصف الفرن يظهر الشكل النهائي للعناصر التي قمنا بإضافتها كالتالي:

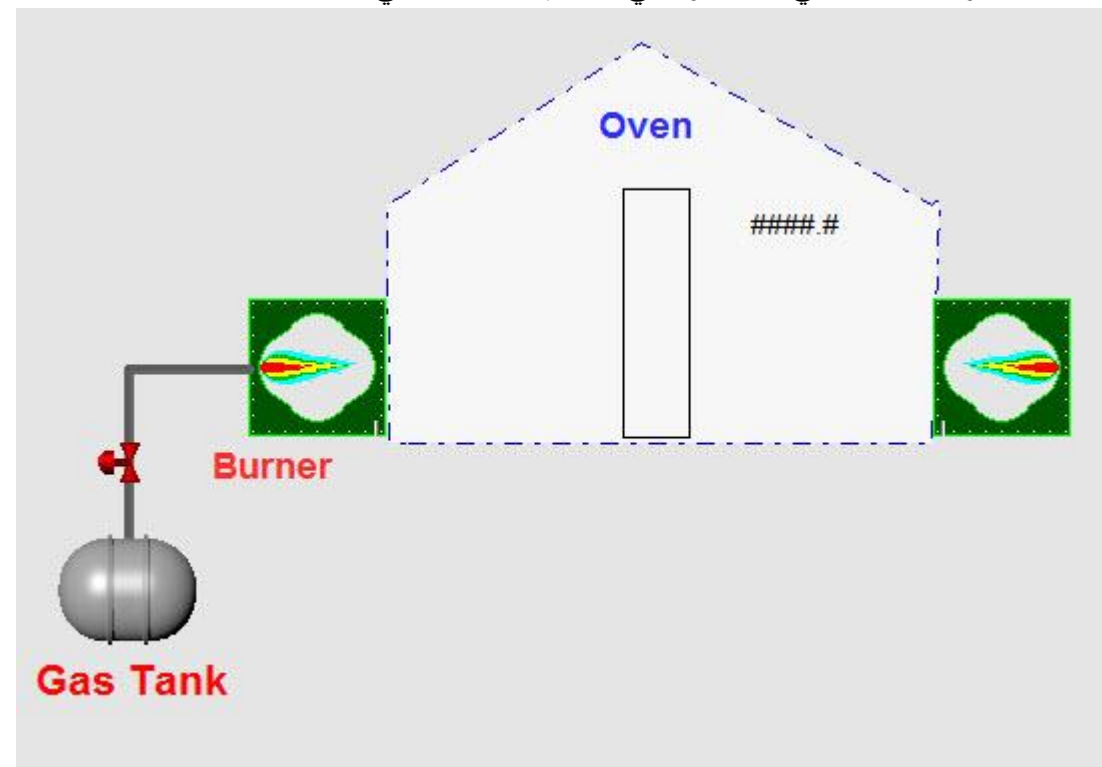

نقوم بحفظ الصفحة ومن ثم نقوم بعملية الترجمة compile في حال وجود أخطاء نقوم بتصحيحها

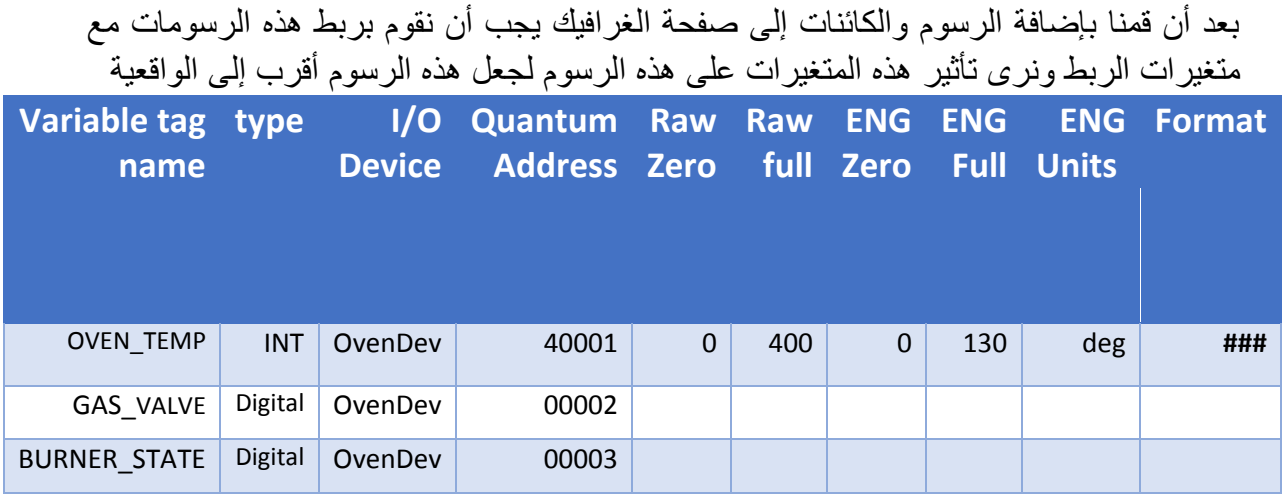

نربط المتغيرات الربط المبينة في الجدول السابق مع العناصر والكائنات في صفحة الغرافيك: -1 ربط الصمام مع متغير الربط VALVE\_GAS: من خاصية المظهر

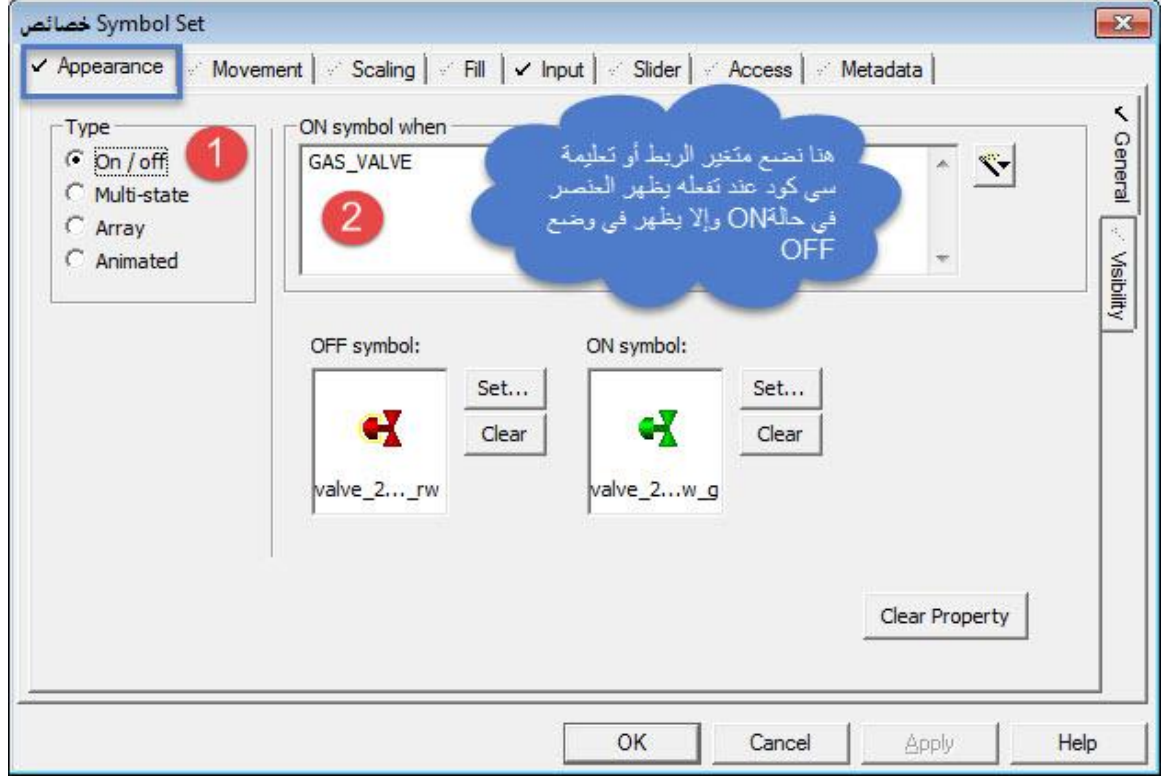

من خاصية اإلدخال Input: التابع toggleهو تابع في لغة cicode يعني أنه عند الضغط على الكائن يتغير متغير الربط من حالة التفعيل إلى عدم التفعيل وبالعكس

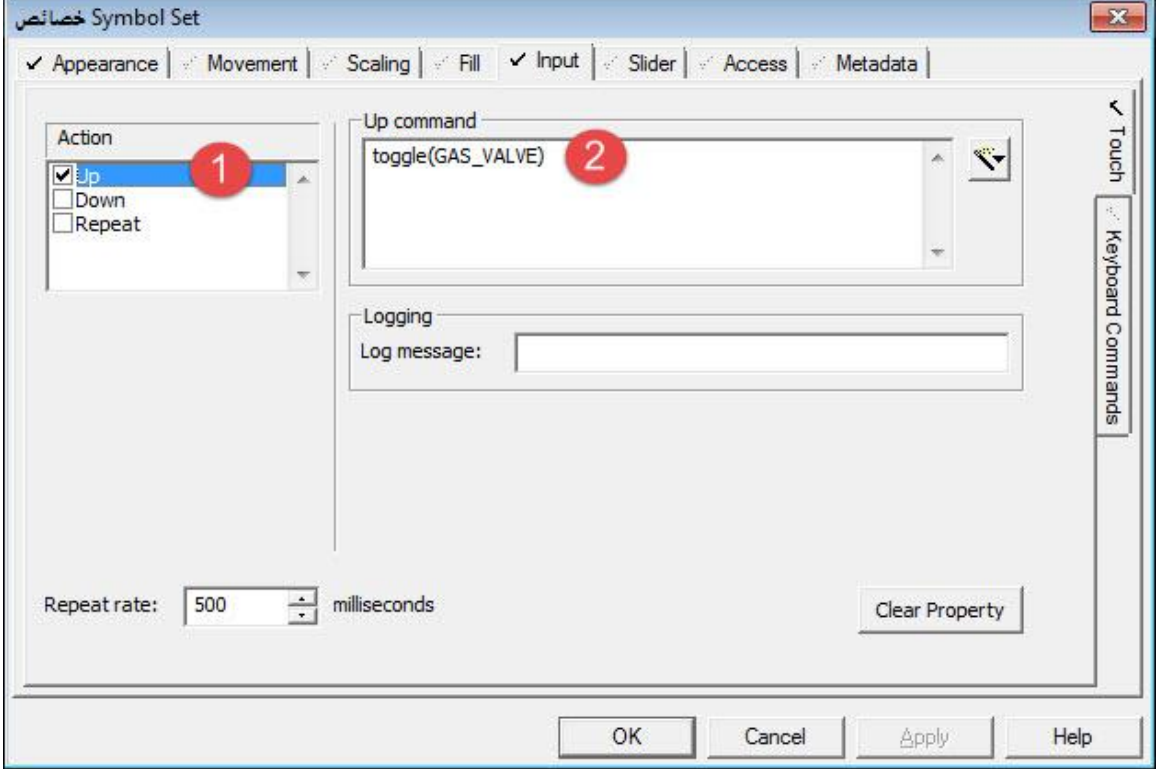

-2 إضافة متغير الربط للحراق: أخترنا نوع الظهور لهذا العنصر هو متحرك وحددنا متغير الربط وهنا المكتبة 2Misc تضم عدة إطارات لنف العنصر بغاية ظهوره بشكل متحرك في بيئة التشغيل

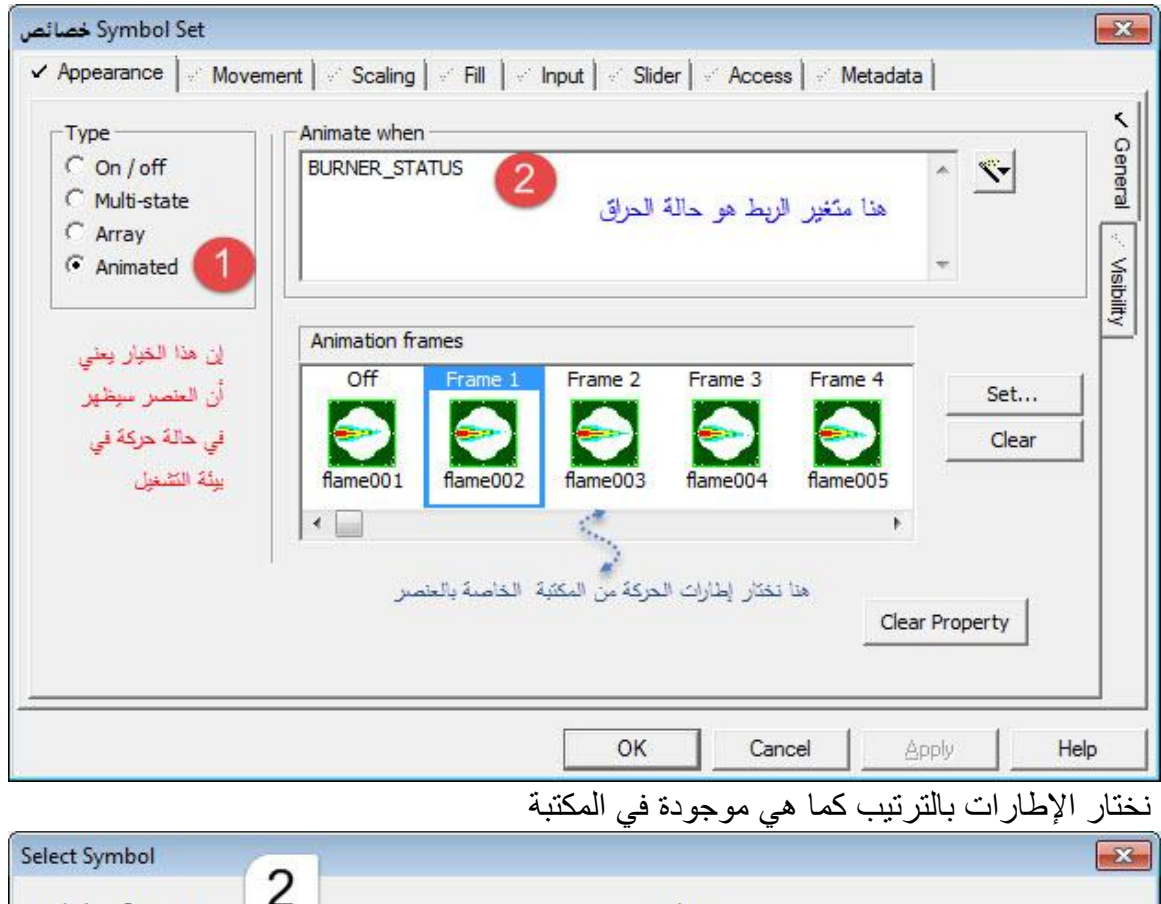

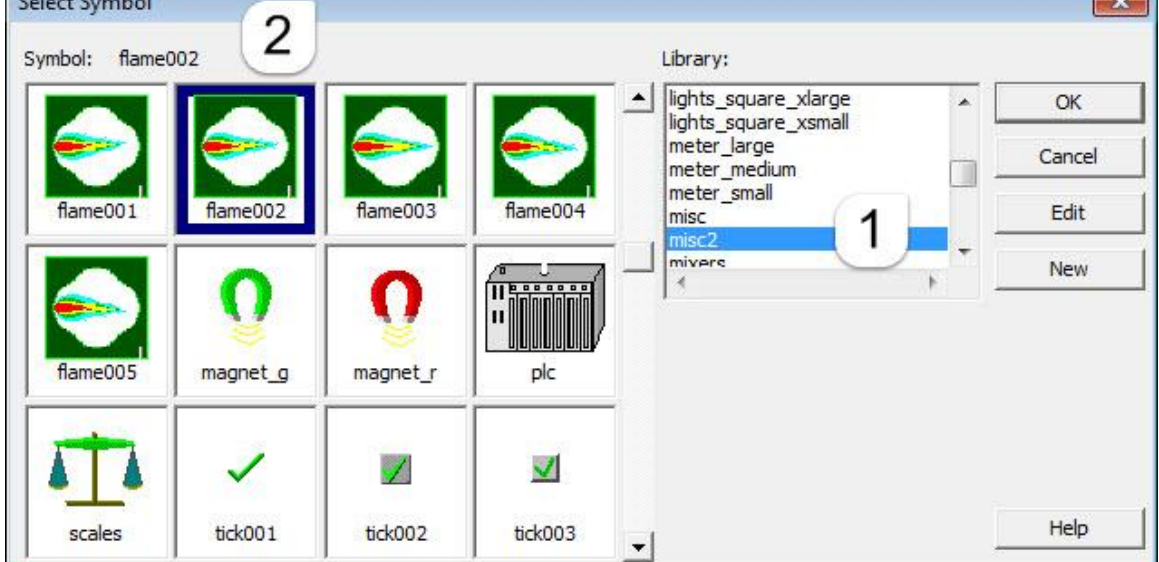

-3 ربط األرقام التي تظهر درجة حرارة الفرن مع المتغير TEMP\_OVEN: نضغط على األرقام فتظهر نافذة الخصائص

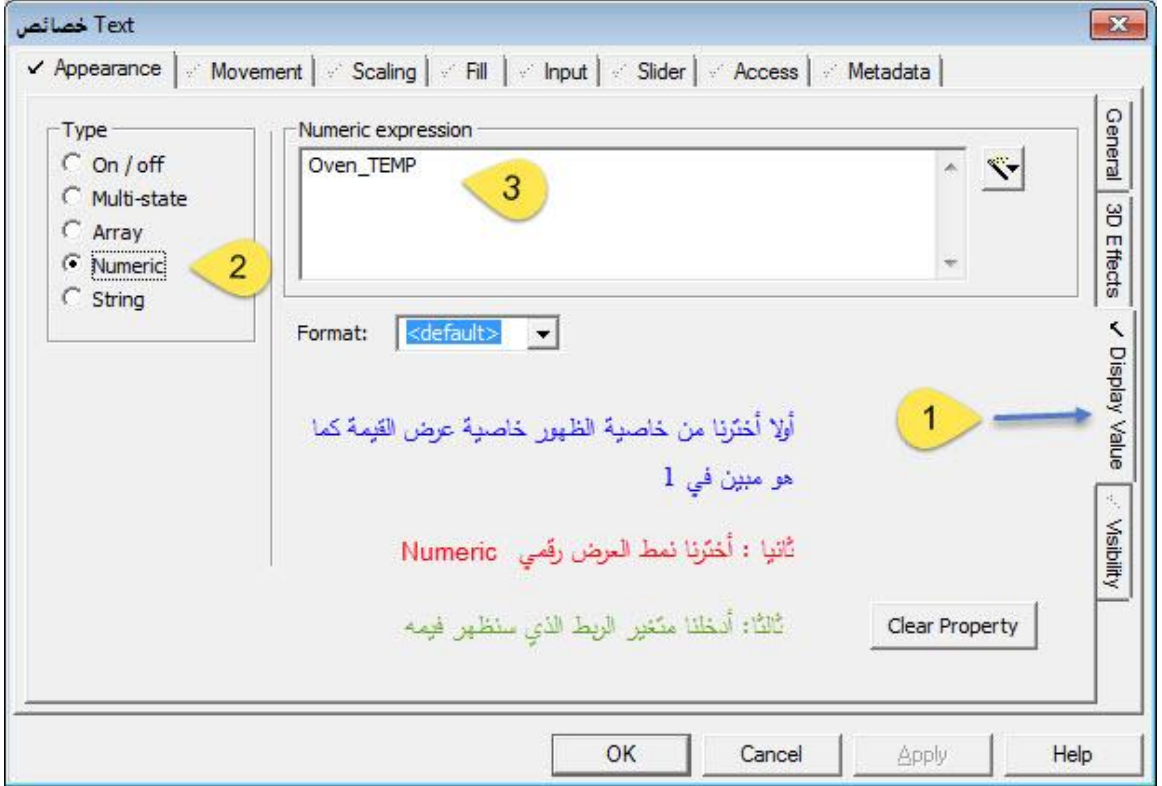

-4 ربط النص Burner مع متغير الربط STATUS\_BURNER إلظهار حالة تشغيل وإطفاء الفرن من خاصية المظهر وكذلك تغير حالة الفرن من التشغيل لإليقاف من خاصية الدخل Input كما هو مبين في الأشكال التالية:

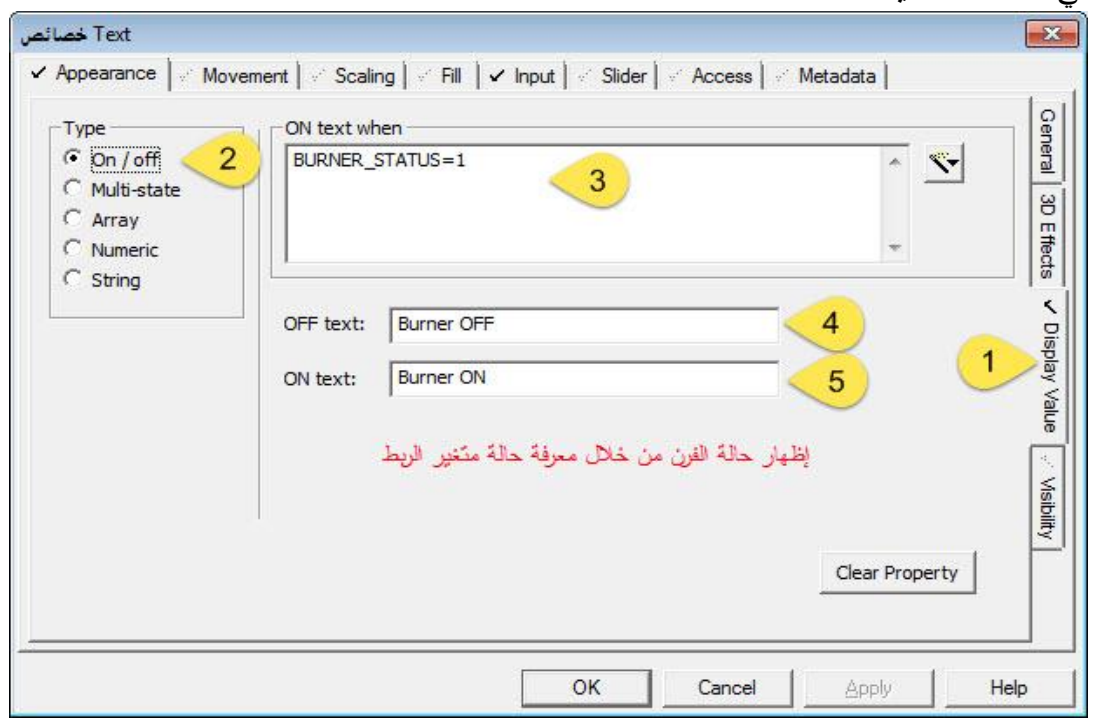

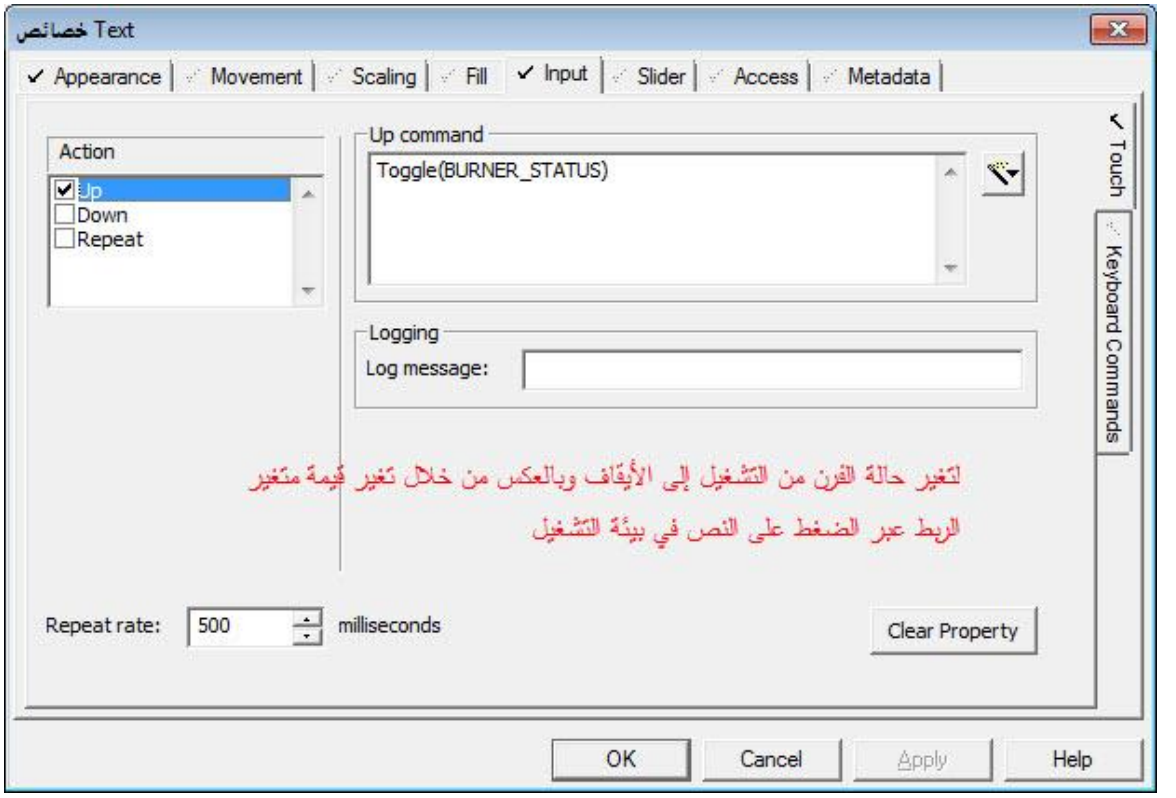

-5 ربط المستطيل مع متغير الربط درجة الحرارة: حيث سيمتلئ المستطيل بلون يتناسب مع درجة حرارة الفرن

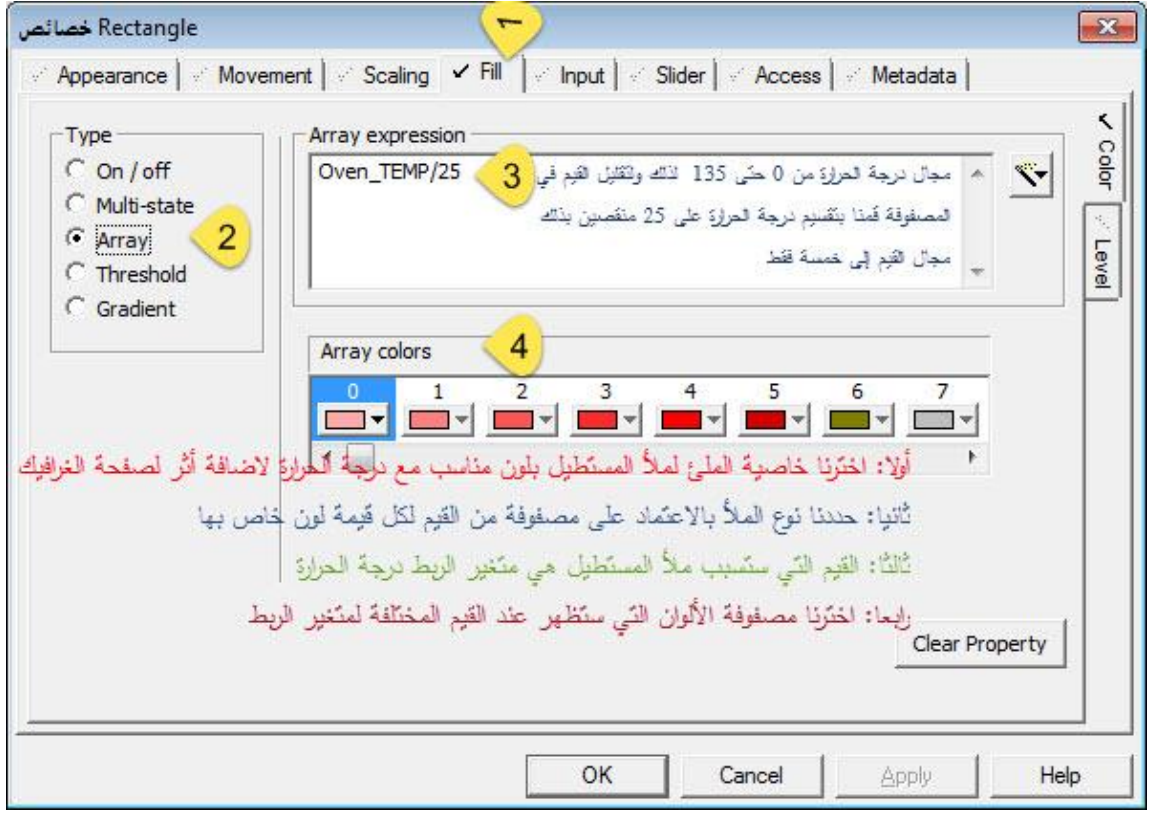

نحتاج إلى إضافة عنصر للتحكم بدرجة حرارة الفرن: 1-من أداة paste symbol نحدد على مؤشر من مكتبة Thumb

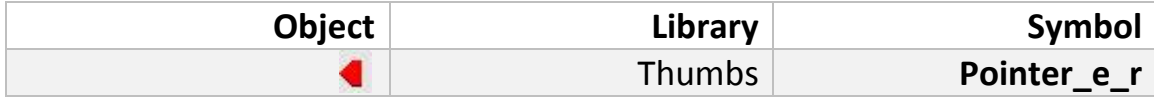

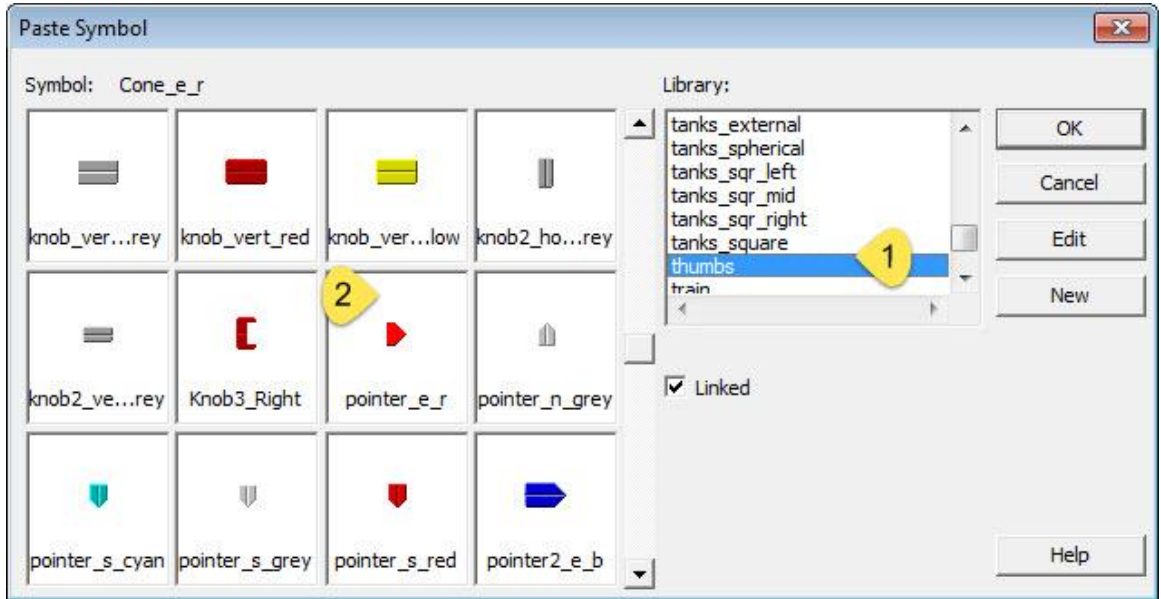

نضع هذا المؤشر على أسف ويمين المستطيل الذي سيظهر تغيرات درجة حرارة الفرن ومن ثم نريد ربط هذا المؤشر مع متغير درجة الحرارة TEMP\_OVEN عبر خاصية االنزالق slide لهذا العنصر

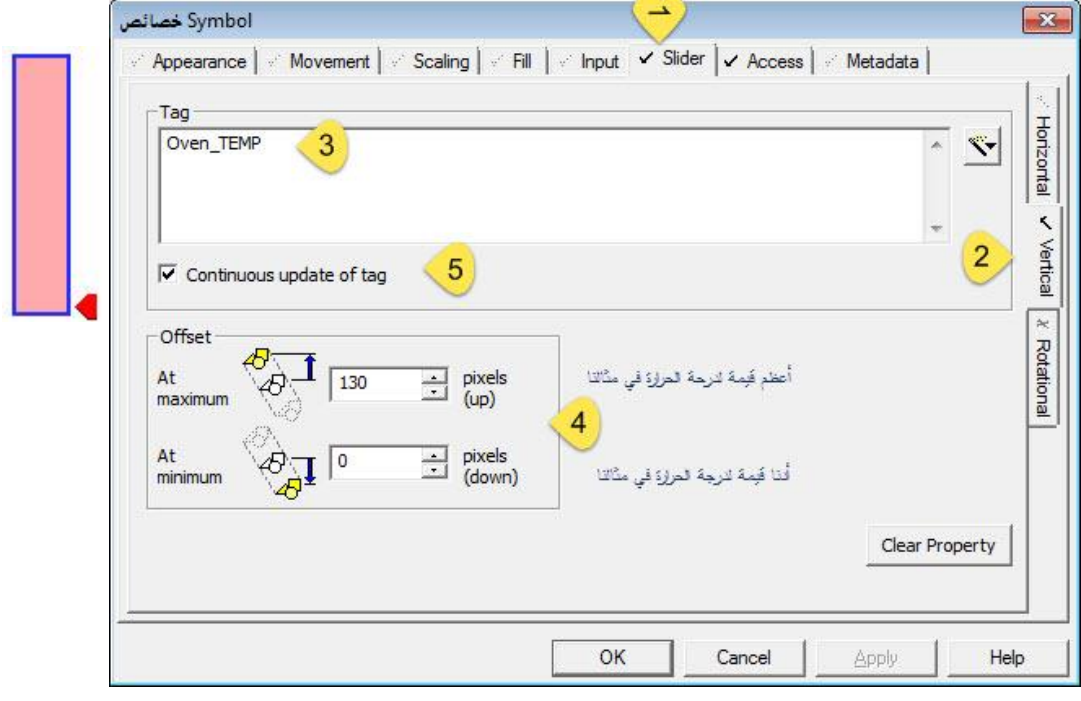

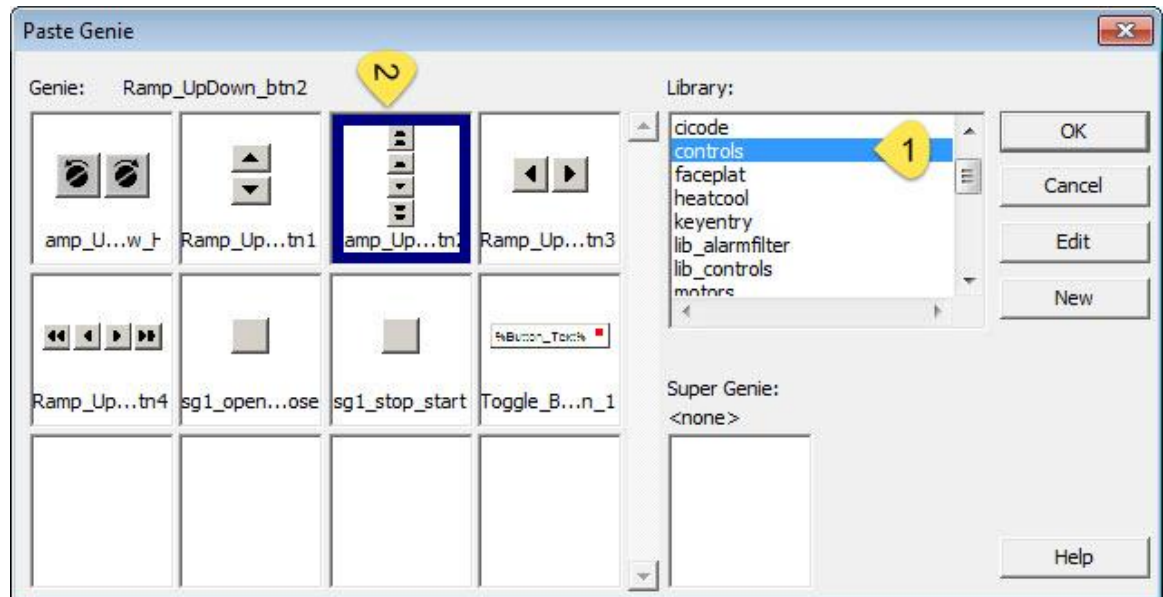

2- من أداة Paste Genie نحدد من مكتبة controls الكائن Ramp updown btn2

بعد أضافتها في المكان الذي نراه مناسبا نضغط عليها فتظهر نافذة نحدد من خالل متغير الربط TEMP\_Oven الذي نريد التحكم بقيمته في هذا العنصر

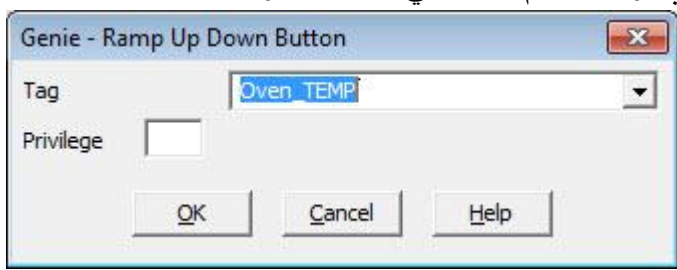

بعد أن انتهينا من ربط الكائنات والرسومات مع متغيرات الربط نقوم بحفظ العمل ومن ثم الترجمة compileوبعدها نضغط على زر التشغيل Run لننتقل لبيئة العمل ونختبر الصفحة التي قمنا بإنشائها: نضغط على صمام الوقود فيتغير لونه من الأحمر إلى الأخضر ونكون قد فتحنا صمام الوفود نضغط على النص OFF Burner فيتغير إلى ON Burner ويتغير حالة متغير الربط STATUS\_BURNER فيظهر الحراق وهو في حال حركة Animate عن طريق تغير اإلطارات التي قمنا بوضعها مع الزمن باالعتماد على متغير الربط نقوم برفع وخفض مؤشر درجة الحرارة على الجانب االيسر للمستطيل ونالحظ تغير لون المستطيل اعتمادا على قيمة درجة الحرارة وكذلك نرى القيمة العددية لدرجة الحرارة اعتمادا على موقع المؤشر الذي قام بتغير قيمة متغير الربط TEMP\_Oven يمكن أن نغير درجة الحرارة أيضا من خالل أداة التحكم التي وضعناها على يمين المستطيل ونالحظ تغير القيمة العددية لدرجة الحرارة وكذلك لون المستطيل كما لو كنا نعمل على المؤشر

**إعداد المهندس: ماهر األبيض** 14

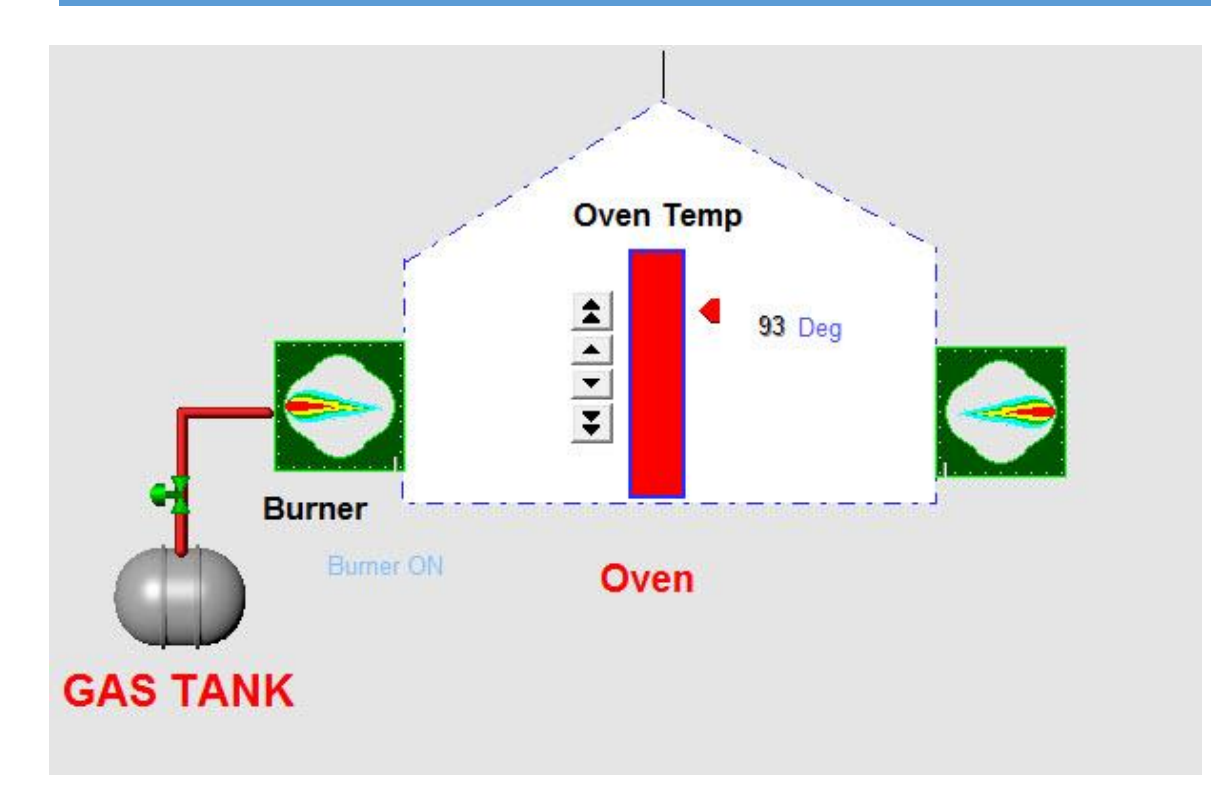